# GO 4 Schools – Parent and student site

Login **Schools login Students login** Parents login **Governors login MAT** login

## Logging in

The new GO 4 Schools site has an updated 'Login' link with options to log into specific sites. Parents and students need to select the appropriate site to access the log-in page.

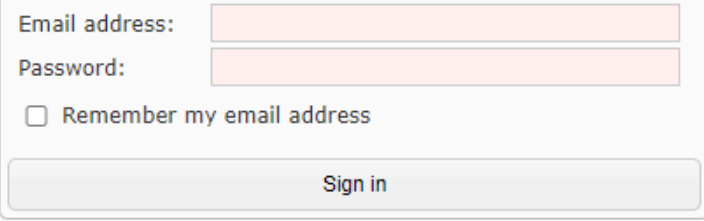

Student and parent log-in is set automatically so parents only need to log in as a first-time user and GO 4 Schools will authenticate their email address if it is registered on the MIS.

Once logged in the parent can access all of their children who are at the same school.

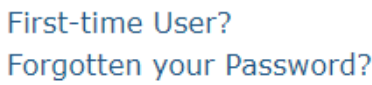

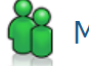

Mrs M Adams

Click on your child's name below to view their current progress.

Chloe ADAMS [1] Timetable George ADAMS La Timetable Sophie ADAMS [4] Timetable

### Updating settings and passwords

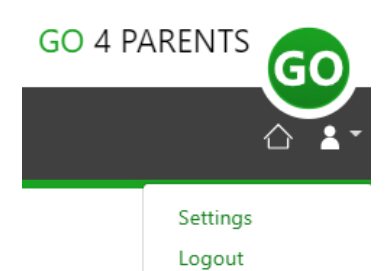

To update the settings for notifications and emails generated by GO 4 Schools select your name on the top menu bar, and then the 'Settings' option.

Once in the settings page parents can check their email contact address used by the school and notify the school if updated contact details are required. Parents can also update their password from the settings page.

To manage communication settings a table showing options for Email, Mobile App and SMS is visible depending on the school's subscription. Settings can be updated specifically for each of the options available to the school:

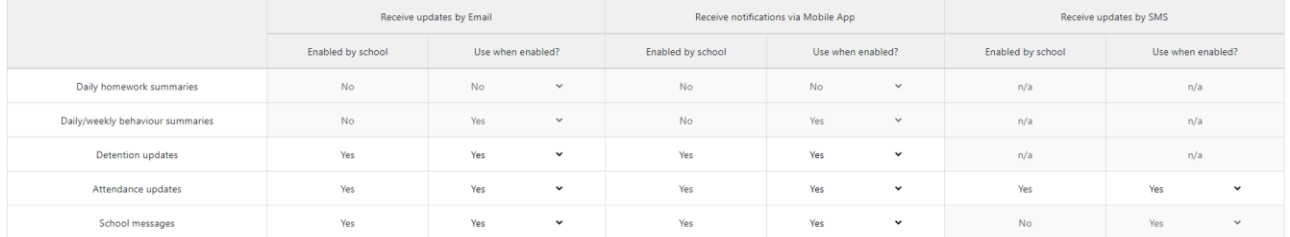

### Student page – Overview

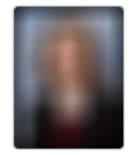

**Sophie ADAMS** 2020 ▼ Year 11 (Current), 11F, House: Nightingale  $\cap$   $\cap$ View  $\blacktriangleright$ 

Links at the top of the page will allow parents to see detailed information and alerts for homework tasks, inbox messages, detentions, and reports. The academic year can be changed from a drop-down list if previous years are visible to parents.

The 'I' icon will display any student data that the school has shared with the parent regarding the child including SEND, FSM, PP1 etc.

Alerts for items that have not been viewed will be displayed alongside the icons for each of these areas in GO 4 Schools.

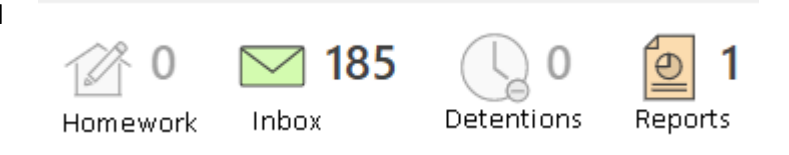

#### Timetable

The current day's timetable is visible with a link to the student's full timetable.

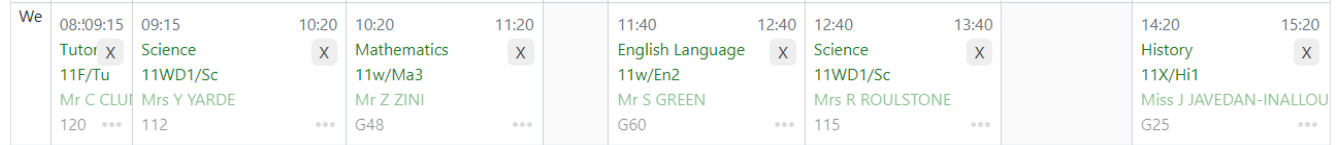

#### Homework

A homework overview is visible and can be shown as a detailed list view. Students can mark a particular homework as done. This is a read only view for parents and teachers.

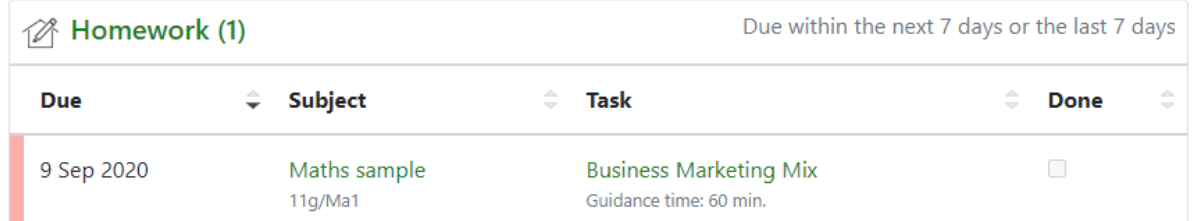

### Attendance

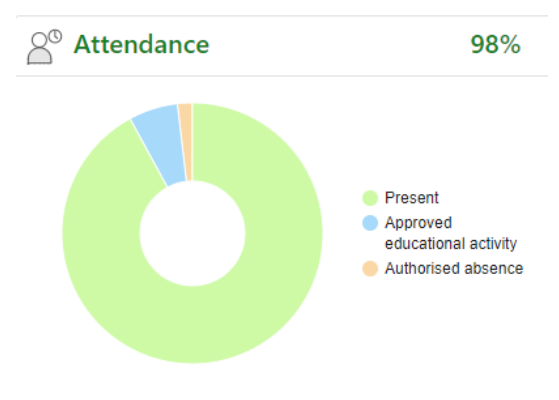

An attendance summary chart displays the percentage of present and other key absences recorded by the school.

#### Behaviour

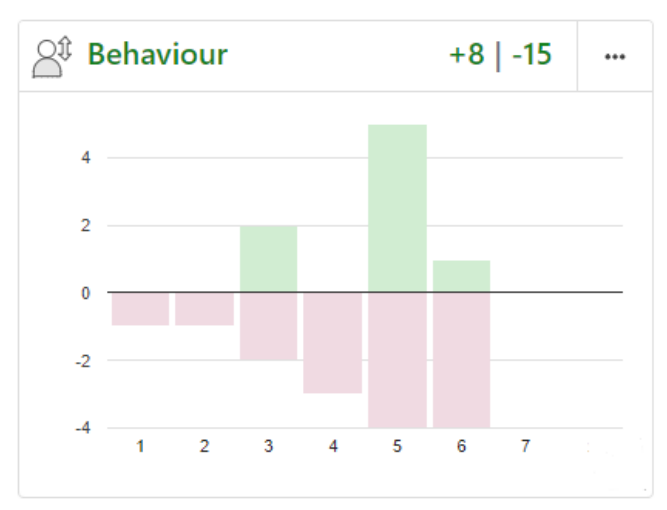

A behaviour summary chart will display a count of behaviour events for both positive and negative events for each week.

The graph allows parents to quickly see at a glance the comparison between positive and negative behaviour events over time.

#### Progress

A progress overview table displays any residual schemes in place with a count of subjects within each residual band.

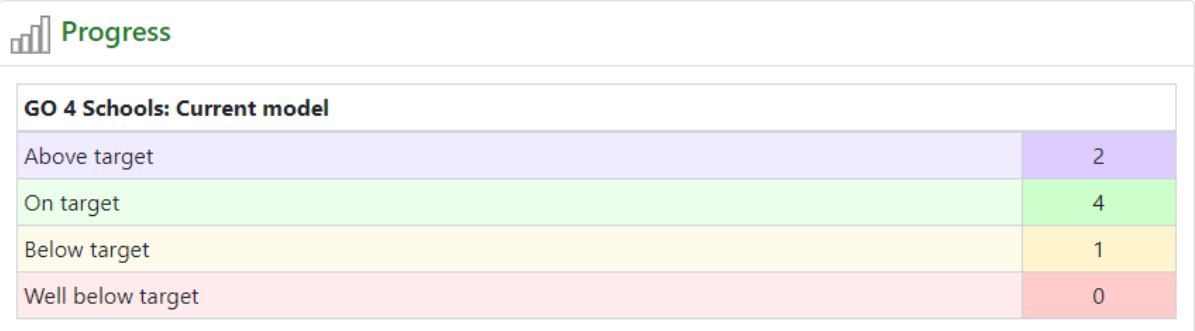

# Menu Links

#### Attendance

This page has two tabs, an attendance summary, and a calendar view.

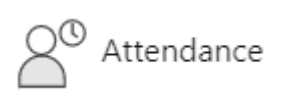

The session summary shows a count of all attendance marks received by the student and as a percentage of total possible school attendance. Additional charts show the student's overall attendance pattern as the academic year develops week by week.

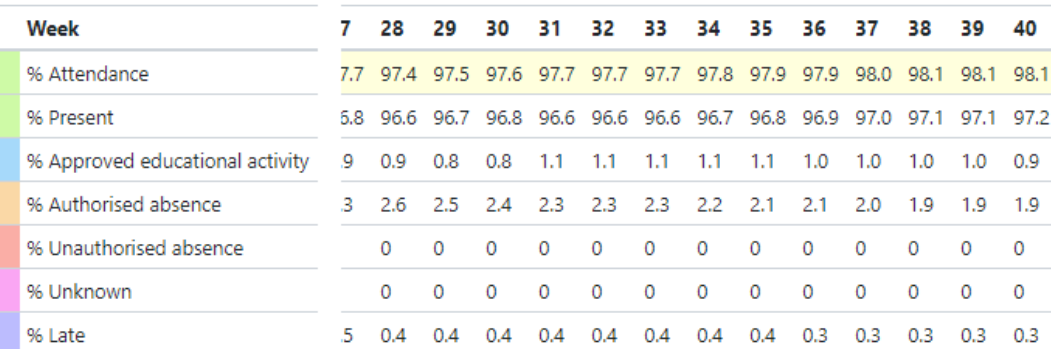

A heat map shows a student's average attendance for each session across a week, and days where attendance may be a concern is clearly flagged.

[Optional] Additional detail of attendance in each curriculum subject are also displayed so patterns that could be of concern can be easily viewed.

The calendar view shows details of all session attendance marks entered for the student during the academic year.

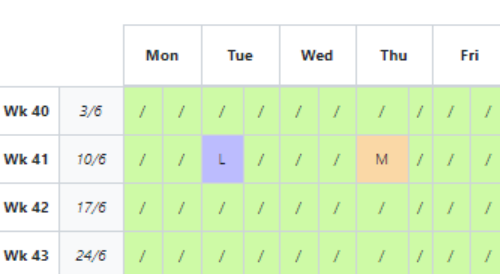

#### **June 2019**

#### **May 2019**

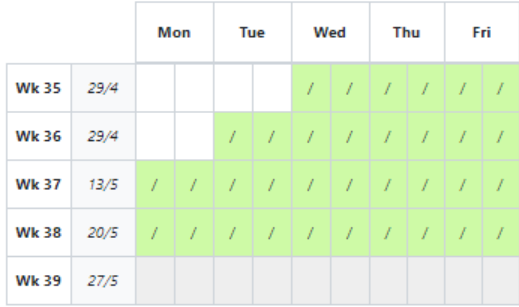

#### Behaviour

 $\mathbb{Q} \mathbb{I}$  Behaviour

Tabs on this page will show various details of behaviour recorded in GO 4 Schools:

Behaviour summary

View behaviour events v Q Detention summary

**The summary of all events table** is a count of all types of event recorded for an individual student and the total score for each event raised. These can be viewed by positive, negative, and neutral events.

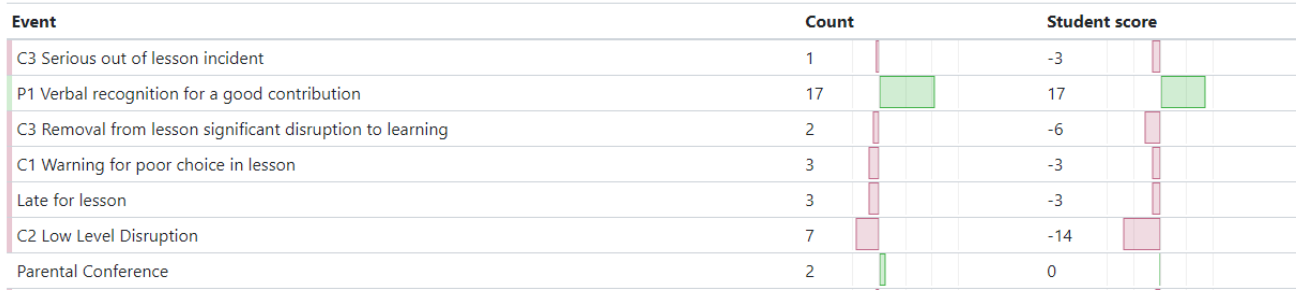

Behaviour by subject and group displays a student's behaviour net score from both positive and negative events and then compares this to the subject average score for all other students who study this subject in the same year group.

**View behaviour events:** this tab enables the display of all recorded events in date order with options to view additional details including school notes and detention information if applicable.

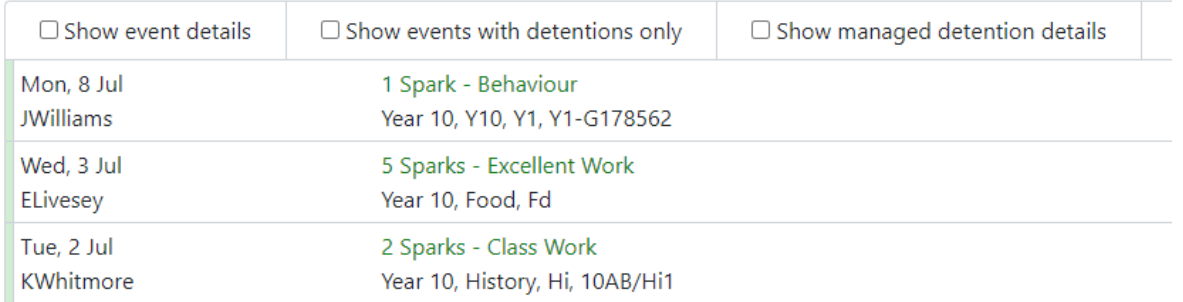

**Detention summary** (if enabled**)** will show a count of all detentions allocated, completed, or pending for a student with details for set detentions or those awaiting allocation to a timeslot.

#### Today's and upcoming allocated managed detentions

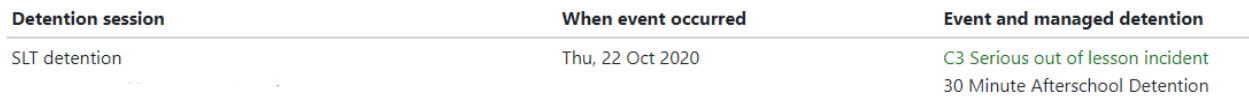

### **Managed detentions awaiting allocation**

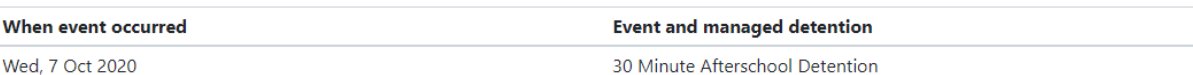

#### Homework

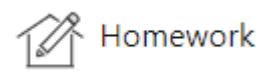

Tabs to view Homework are available to view tasks set. Each task has a link to view the Homework via a pop-out, and on the student site the homework tasks can be marked as done and can be viewed on the parent site.

Ongoing (0) Due at least 7 days ago (50) Extended (0) History (54) Set today (0)

Detailed homework can be selected by subject and by recent/historic tasks. In GO 4 Schools teachers have an option to track completion of homework which displays as a status – complete, incomplete, absent when set, absent when due.

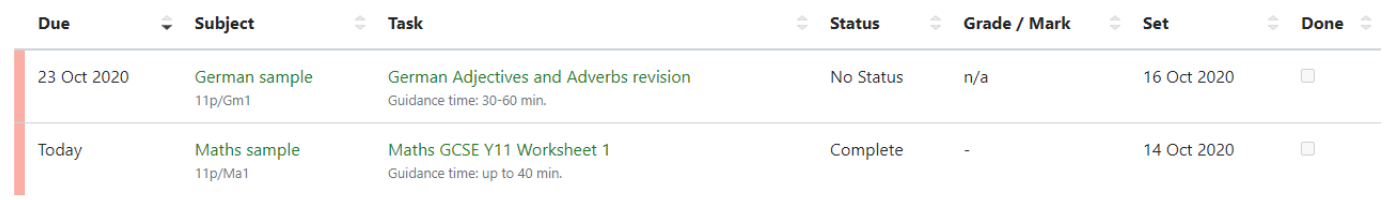

#### Online inbox

This is the summary of all emails sent to parents and students that are auto generated for Inbox homework, behaviour and progress reports or sent by the school for notifiable detentions, attendance absences and general messages.

#### Online Inbox

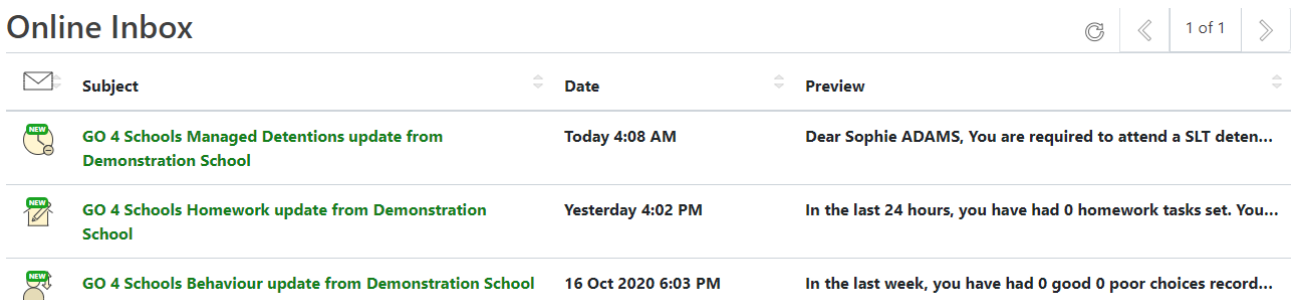

#### Progress

Progress **Summary** 

**Summary Progress** displays a table that can be set to show progress by residual value or grade value for all subjects.

#### ○ Subject name ○ Residual value/label ● Grade value English Lite... Science Tril... Geography Design Tec... English Lan... **Textiles** French Maths **PSHCE**  $\overline{7}$  $4/3 5+$ 5  $3+$  $\overline{3}$  $3 -$ Working...  $3+$ **Residual legend** 1. Progress from Baseline Well below expected progress Below expected progress Expected progress Above expected progress

The summary curriculum overview table has options to display simple grades, detailed grades shared by the school or an all-assessment view (like the legacy site).

O Compact view (main grades only) O Broad view (all grades) © Detailed (main grades plus marksheet grades)

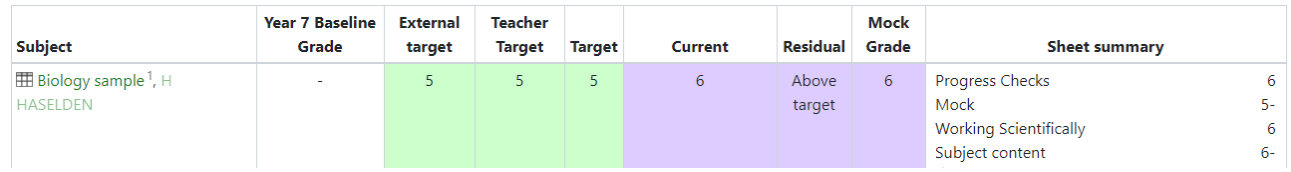

If detailed assessment data has been shared by the school each subject can be viewed by using the **View subject in detail** tab. This will show assessments within marksheet or at individual assessment level including formative assessment.

### Progress Reports

**Y10 Progress** 

Report 6 -

Final Grades,

3 Jul 2019

# **Reports**

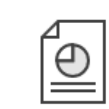

Y10 Progress Y10 Progress Report 4, 3 Report 1, 18 Oct 2018

Apr 2019

Published reports are displayed as icons that can be used to open the PDF report to view the details. Any unread reports are highlighted as shown.

The attainment table gives an overview of progress across subjects for each report in the academic year.

Previous report grades can be viewed on this page with a thumbnail graph for each subject to show if progress is improving. Key attendance data is also visible for each report published.

## **Attainment**

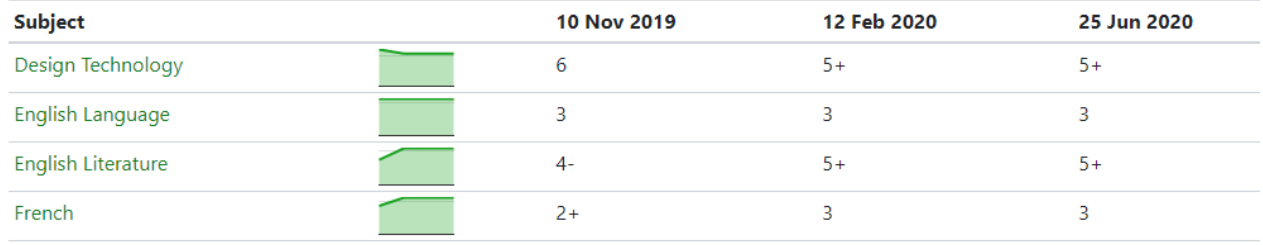

#### Timetable

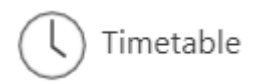

The timetable page displays a weekly timetable with all the information including teachers, rooms, and attendance marks (if enabled by the school). Smaller time periods can be viewed by hovering your mouse over the lesson, so it expands to show details in full.

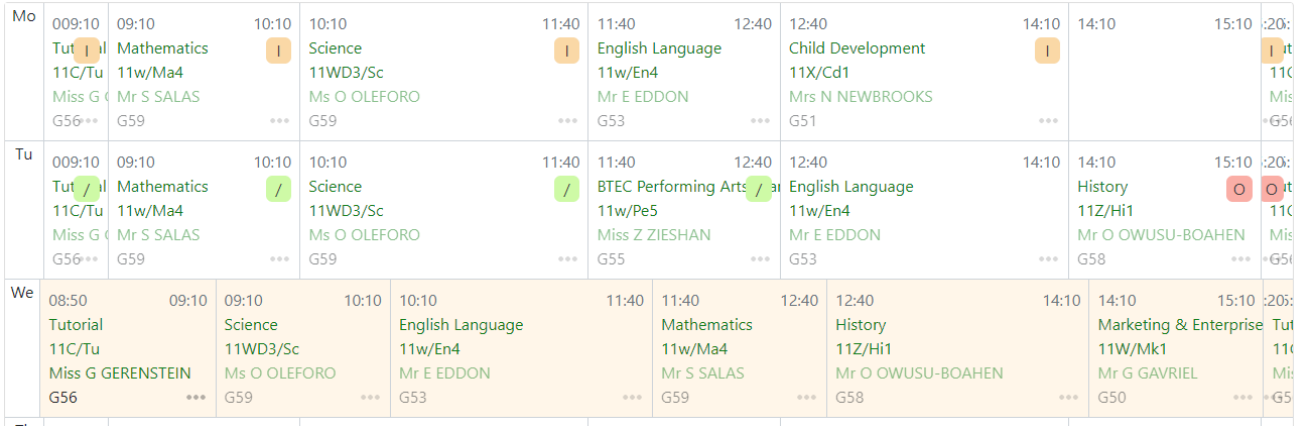

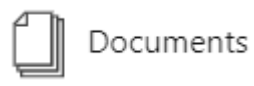

#### **Documents**

This page will list any documents the school has shared with parents and or students.

# **Documents**

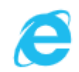

#### **Individual Education Plan**

35.7KB, last modified: 8 Jan 2020 by undefined | More  $\blacktriangledown$ 

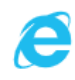

#### Exam timetable

16.7KB, last modified: 3 Sept 2020 by undefined | More  $\blacktriangledown$